# Captivate: Interaktive Videos mit Bookmarks und Überlagerungen.

### Aufgabe: Bookmarks und Überlagerungen

Fügen Sie auf der ersten Folie das Video "big buck bunny 1.mp4" als Interaktives Video ein.

Legen Sie Lesezeichen (Bookmarks) an, die über Buttons aufgerufen werden können. Erweitern Sie das Video mit weiteren Informationen und Interaktionen in dem Sie Überlagerungen einfügen.

#### Ein neues Projekt anlegen

- 1. Captivate öffnen
- 2. Neues leeres Projekt erzeugen
- 3. Projekt speichern und Projektname vergeben

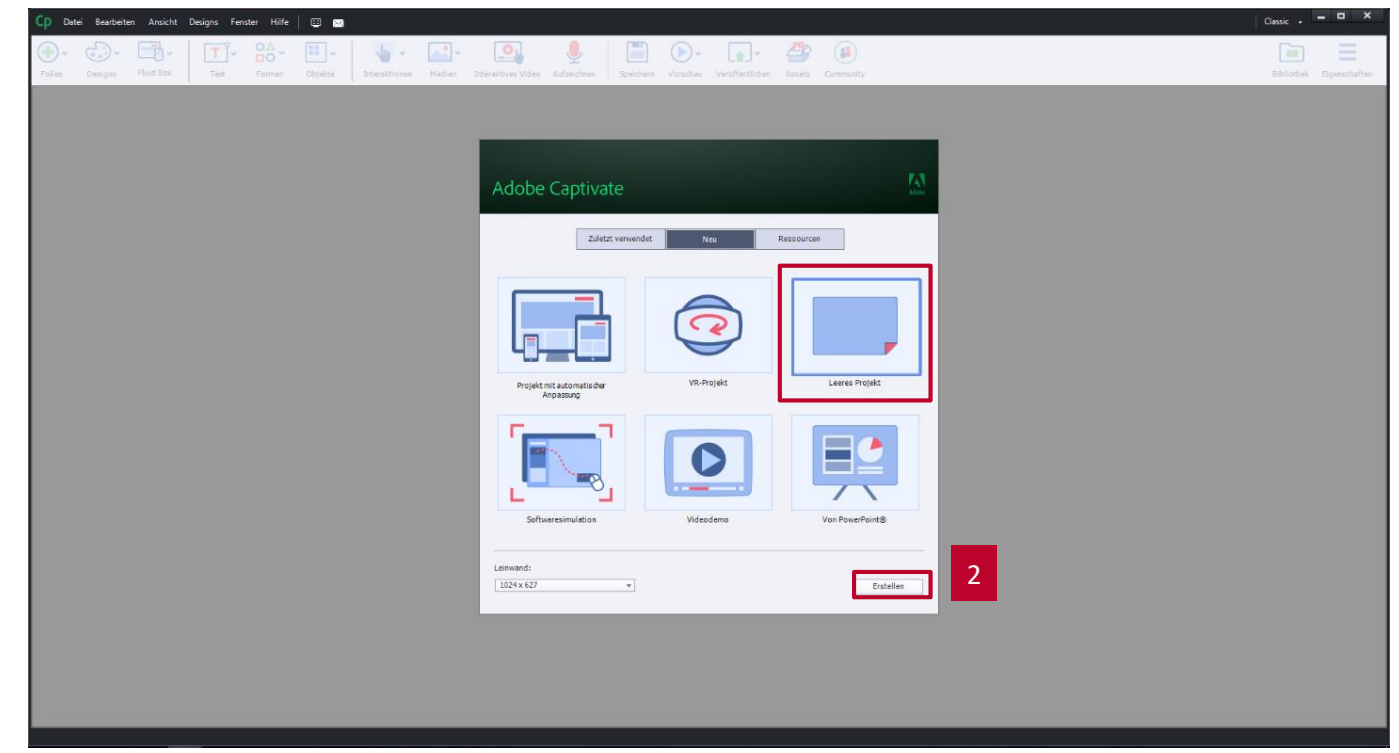

#### Interaktives Video einbinden

- 1. Interaktives Video auswählen
- 2. Von Ihrem Computer auswählen
- 3. Dateipfad angeben
- 4. Dialog mit OK bestätigen
- Das Video wird eingefügt

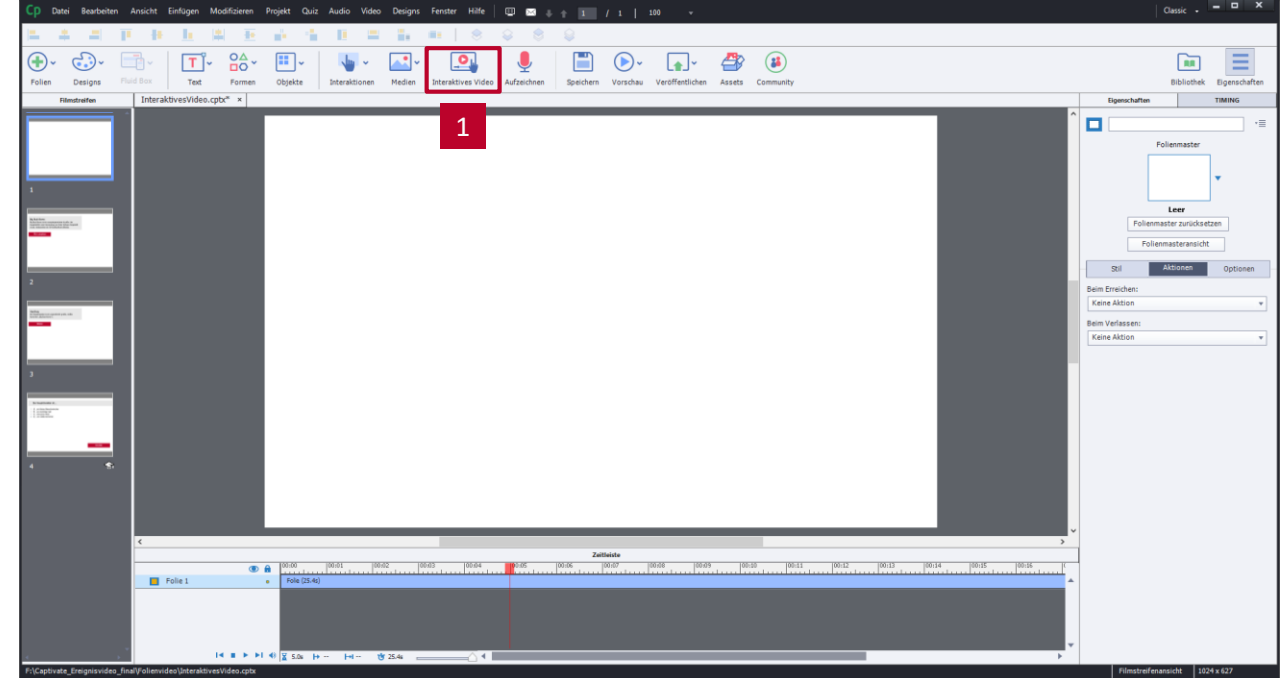

#### Interaktives Video einbinden

- 1. Interaktives Video auswählen
- 2. Von Ihrem Computer auswählen
- 3. Dateipfad angeben
- 4. Dialog mit OK bestätigen
- 

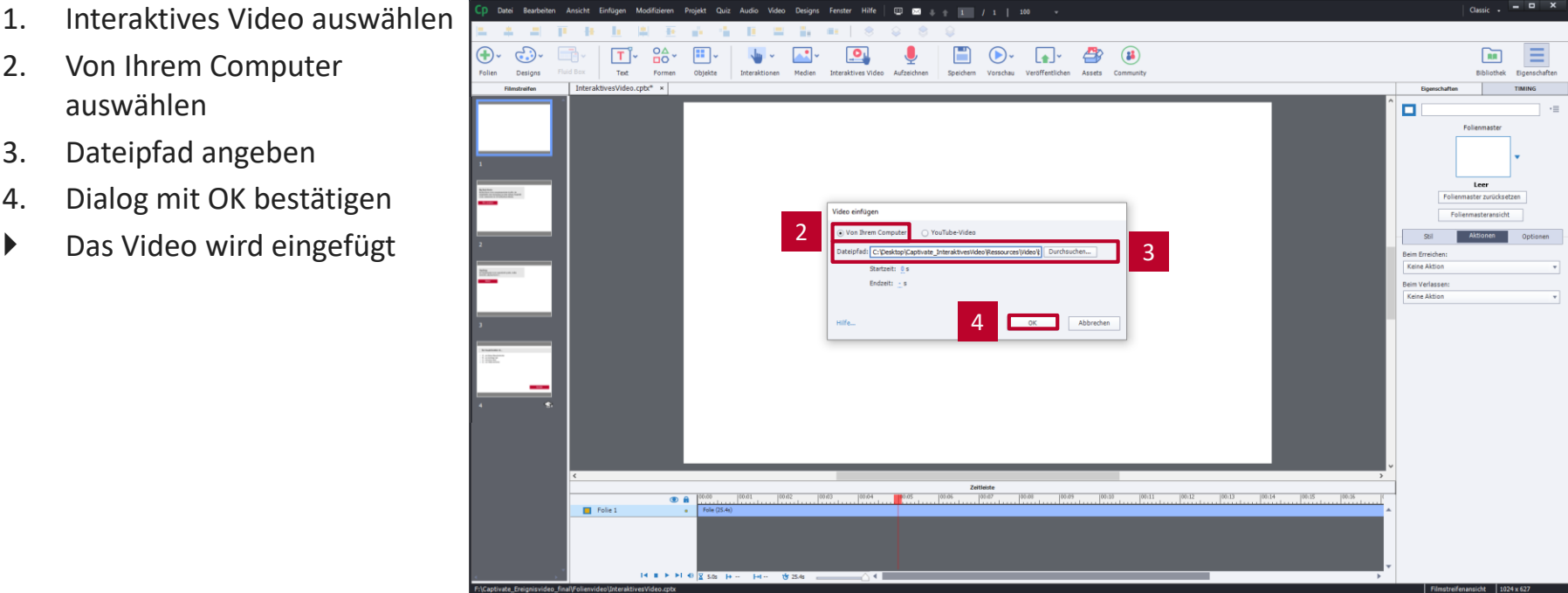

### Größe und Ausrichtung anpassen

- 1. Video auswählen
- 2. Eigenschaften anzeigen
- 3. Optionen auswählen
- 4. Werte anpassen:
	- $\blacksquare$  X: 0
	- $\blacksquare$  Y: 0
	- B: 1025
	- H: 577

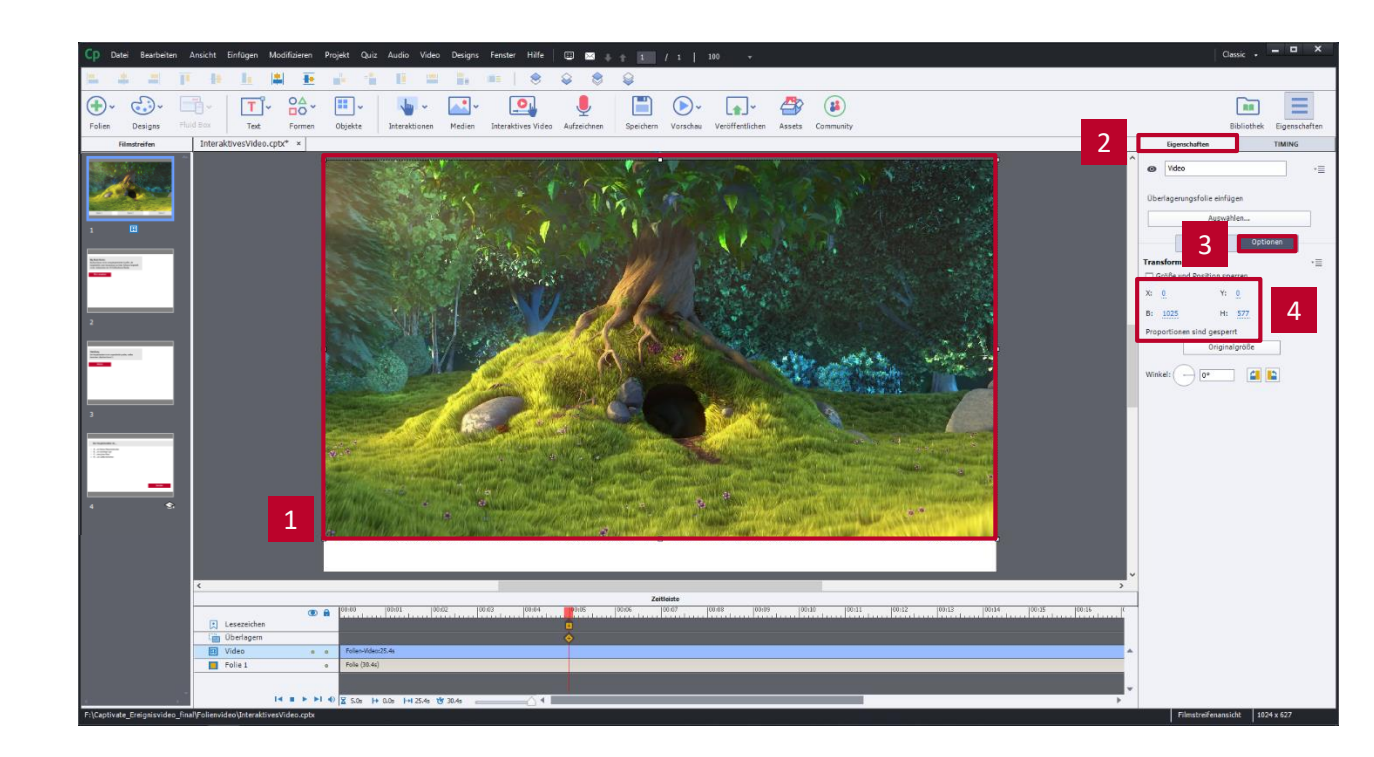

#### Lesezeichen anlegen

- 1. Video auswählen
- 2. Playhead an die Stelle der Zeitleiste ziehen, an der das Lesezeichen eingefügt werden soll
- 3. Neues Lesezeichen anlegen
- 4. Lesezeichen benennen
- 5. Legen Sie drei Lesezeichen an
	- Bookmark\_1 bei 3s
	- Bookmark\_2 bei 15s
	- Bookmark\_3 bei 20s

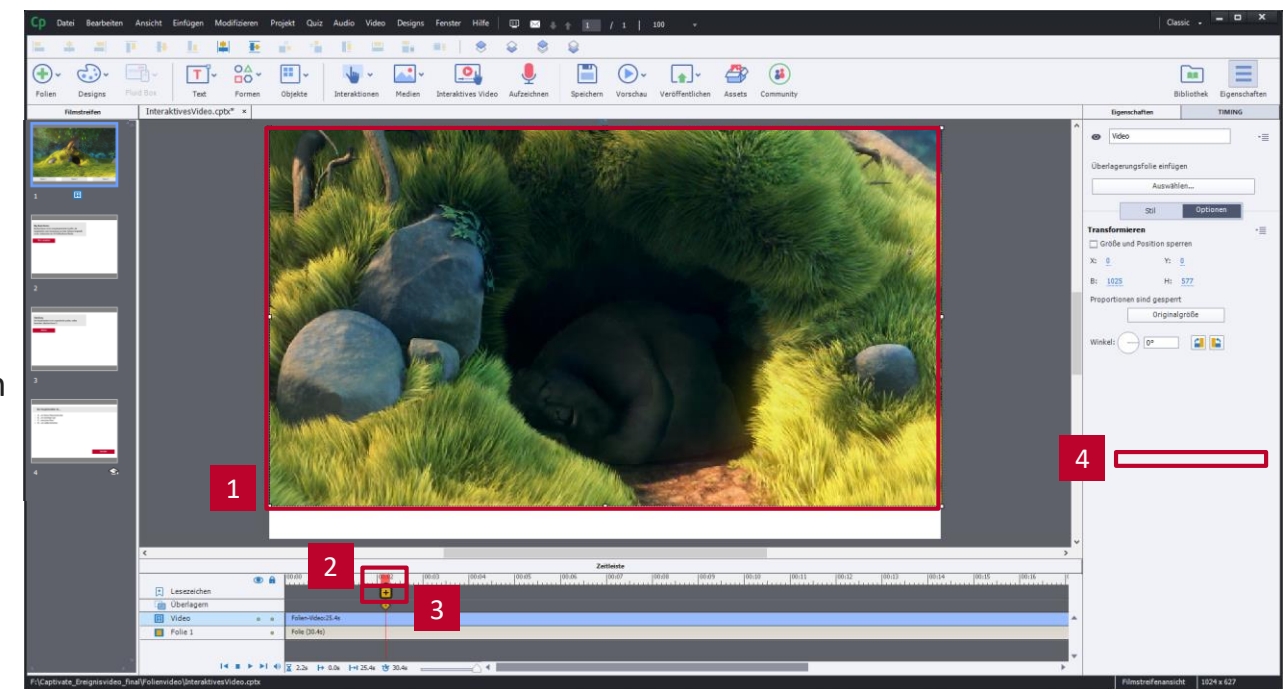

#### Lesezeichen anlegen

- 1. Video auswählen
- 2. Playhead an die Stelle der Zeitleiste ziehen, an der das Lesezeichen eingefügt werden soll
- 3. Neues Lesezeichen anlegen
- 4. Lesezeichen benennen
- 5. Legen Sie drei Lesezeichen an
	- Bookmark\_1 bei 3s
	- Bookmark\_2 bei 15s
	- Bookmark\_3 bei 20s

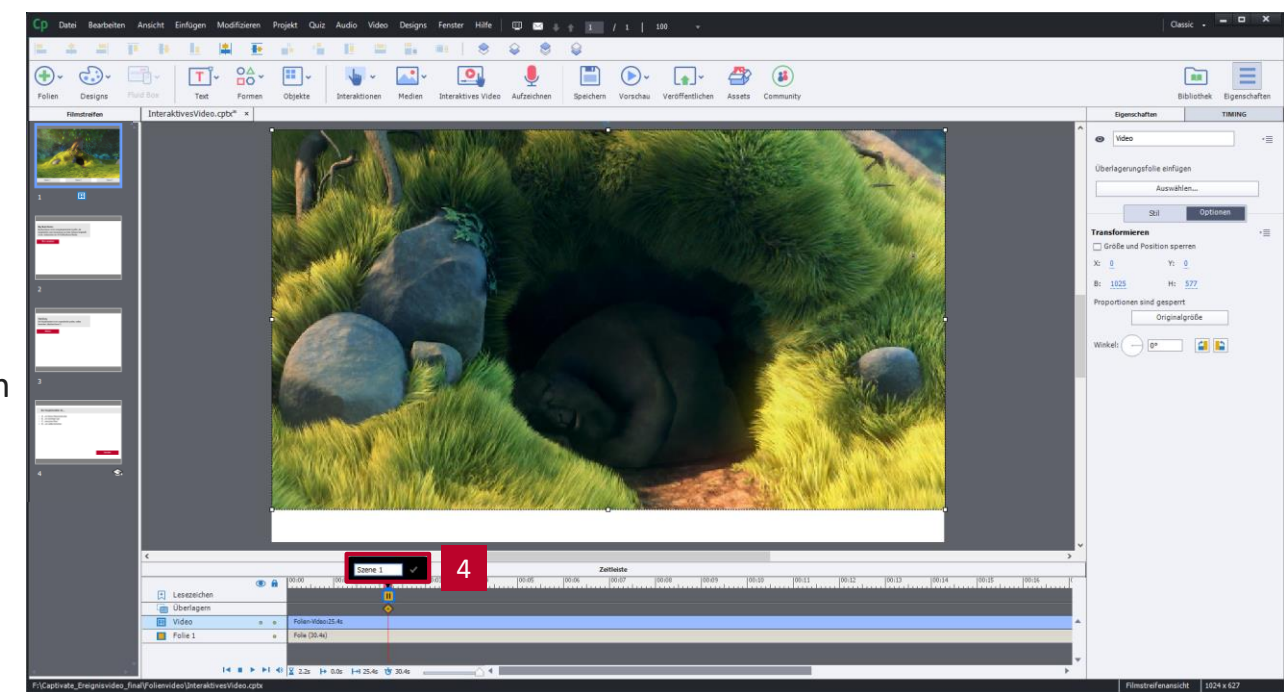

#### Inhaltsverzeichnis anlegen

- 1. Unter Formen das Quadrat auswählen
- 2. Button aufziehen
- 3. Doppelklick auf den Button
- 4. Button mit "Szene 1" beschriften
- 5. Eigenschaften aufrufen
- 6. Button als Schaltfläche verwenden
- 7. Button 2 Mal duplizieren
- 8. Beschriftung der duplizierten Buttons ändern in "Szene 2" bzw. in "Szene 3"
- 9. Buttons ausrichten

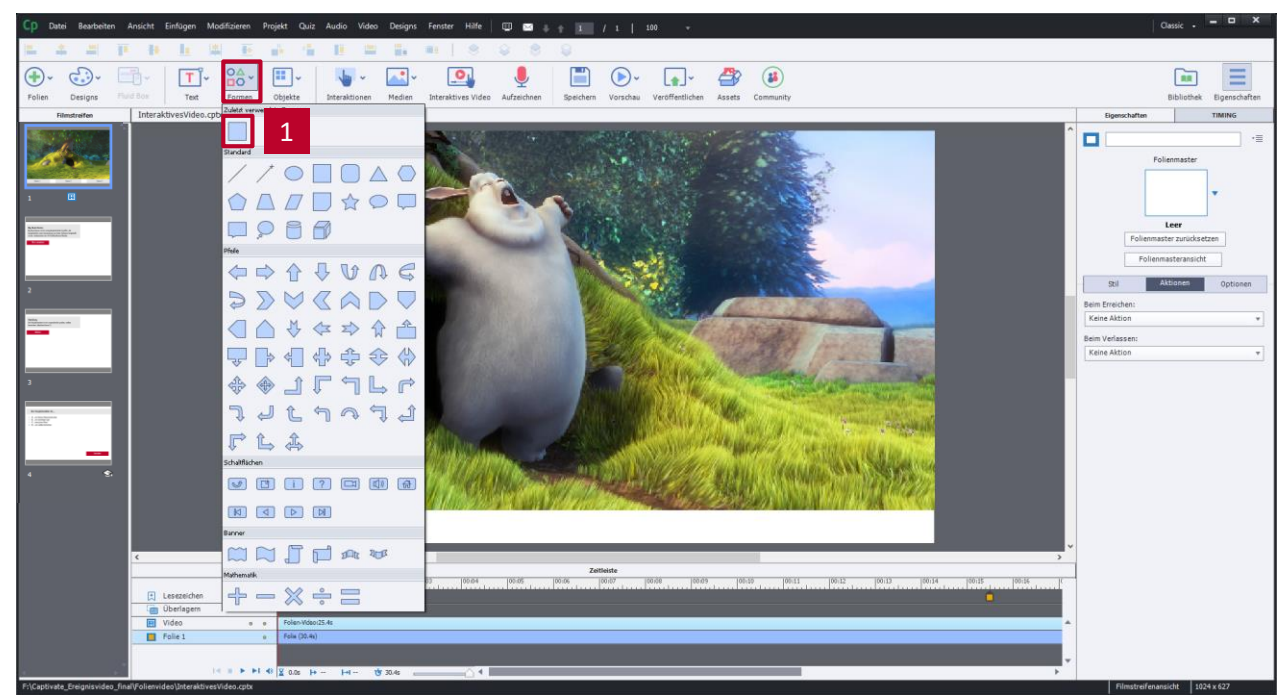

#### Inhaltsverzeichnis anlegen

- 1. Unter Formen das Quadrat auswählen
- 2. Button aufziehen
- 3. Doppelklick auf den Button
- 4. Button mit "Szene 1" beschriften
- 5. Eigenschaften aufrufen
- 6. Button als Schaltfläche verwenden
- 7. Button 2 Mal duplizieren
- 8. Beschriftung der duplizierten Buttons ändern in "Szene 2" bzw. in "Szene 3"
- 9. Buttons ausrichten

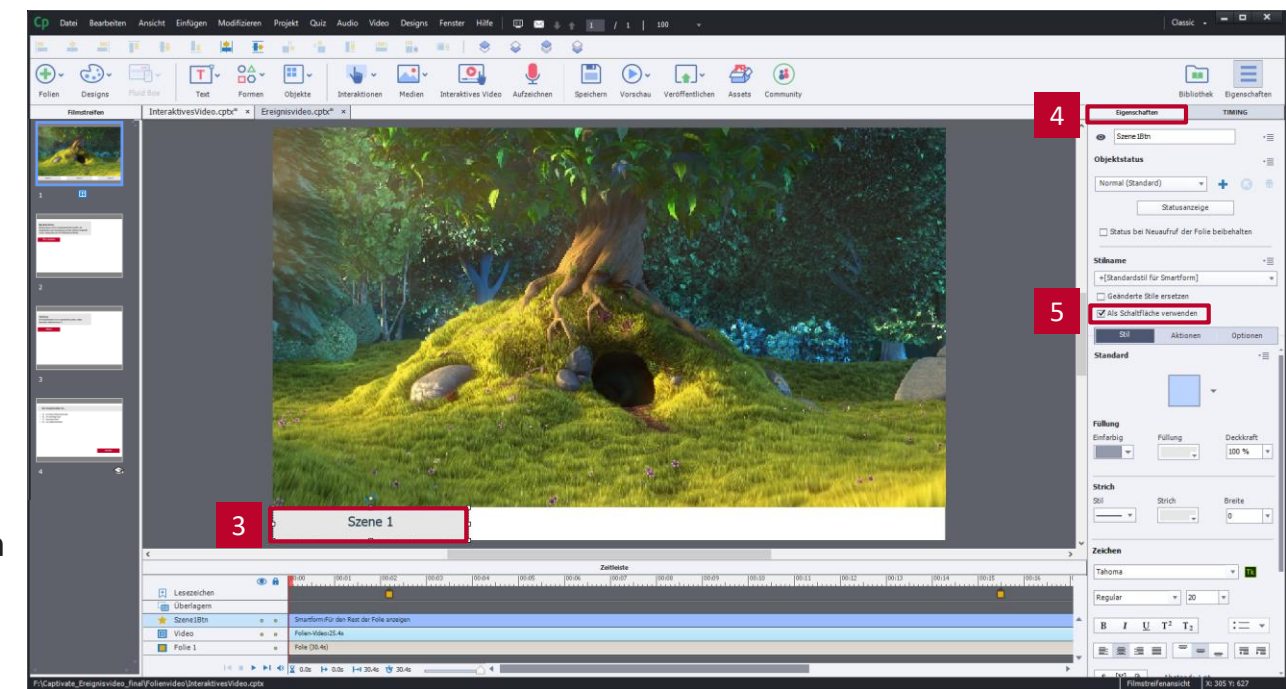

#### Inhaltsverzeichnis anlegen

- 1. Unter Formen das Quadrat auswählen
- 2. Button aufziehen
- 3. Doppelklick auf den Button
- 4. Button mit "Szene 1" beschriften
- 5. Eigenschaften aufrufen
- 6. Button als Schaltfläche verwenden
- 7. Button 2 Mal duplizieren
- 8. Beschriftung der duplizierten Buttons ändern in "Szene 2" bzw. in "Szene 3"
- 9. Buttons ausrichten

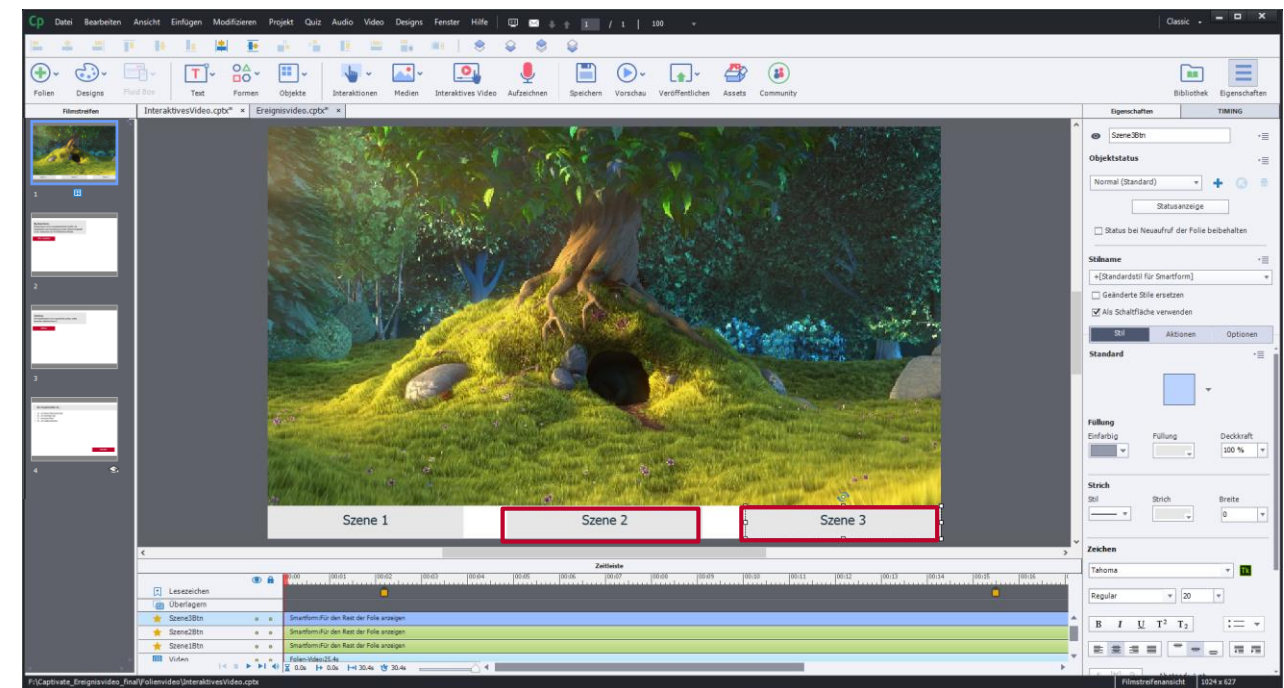

#### Inhaltsverzeichnis mit Aktionen versehen

- 1. Button im Inhaltsverzeichnis auswählen
- 2. Eigenschaften anzeigen
- 3. Aktionen auswählen
- 4. Bei Erfolg zu Lesezeichen springen
- 5. Entsprechendes Lesezeichen auswählen
- 6. Allen Buttons des Inhaltsverzeichnisses die jeweiligen Lesezeichen zuweisen

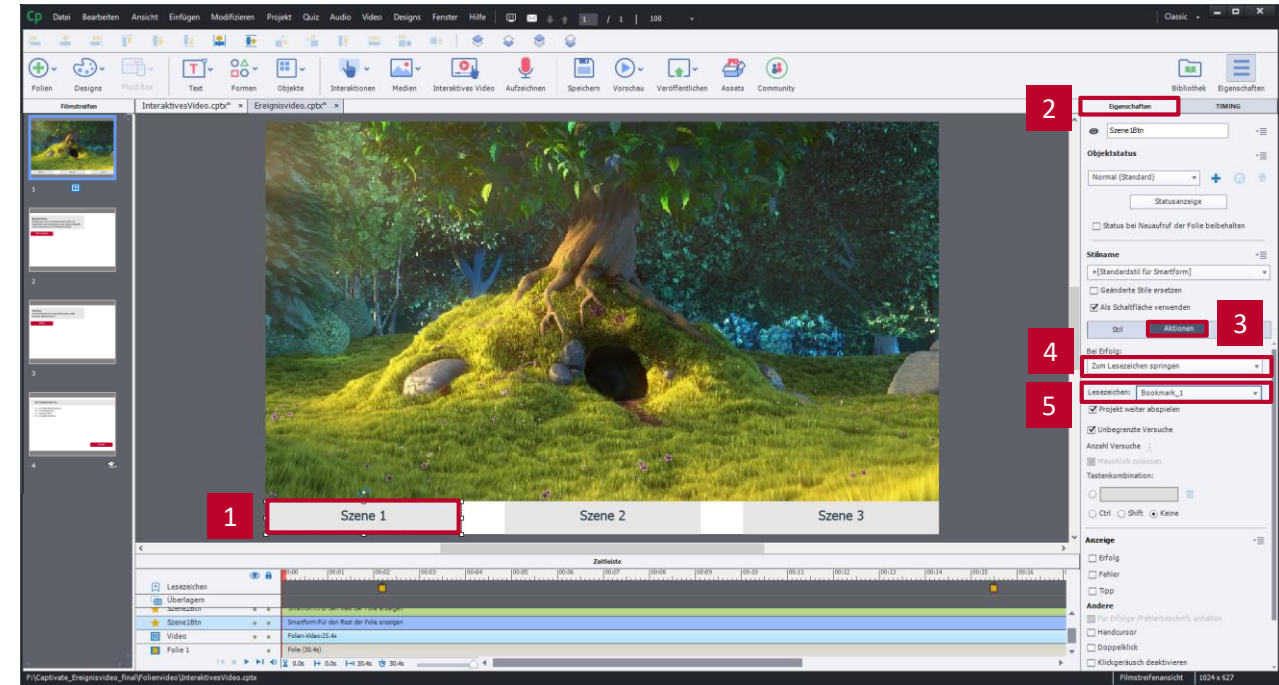

# Überlagerungen einfügen

- 1. Video auswählen
- 2. Playhead an die Stelle der Zeitleiste ziehen, an der das Lesezeichen eingefügt werden soll
- 3. Neue Überlagerung anlegen
	- ▶ Der Dialog Überlagerung wird geöffnet
- 4. Seite für die Überlagerung auswählen
- 5. Fügen Sie folgende Folien als Überlagerungen ein
	- Folie 2 bei 3s
	- Folie 3 bei 15,5s
	- Folie 4 bei 25s

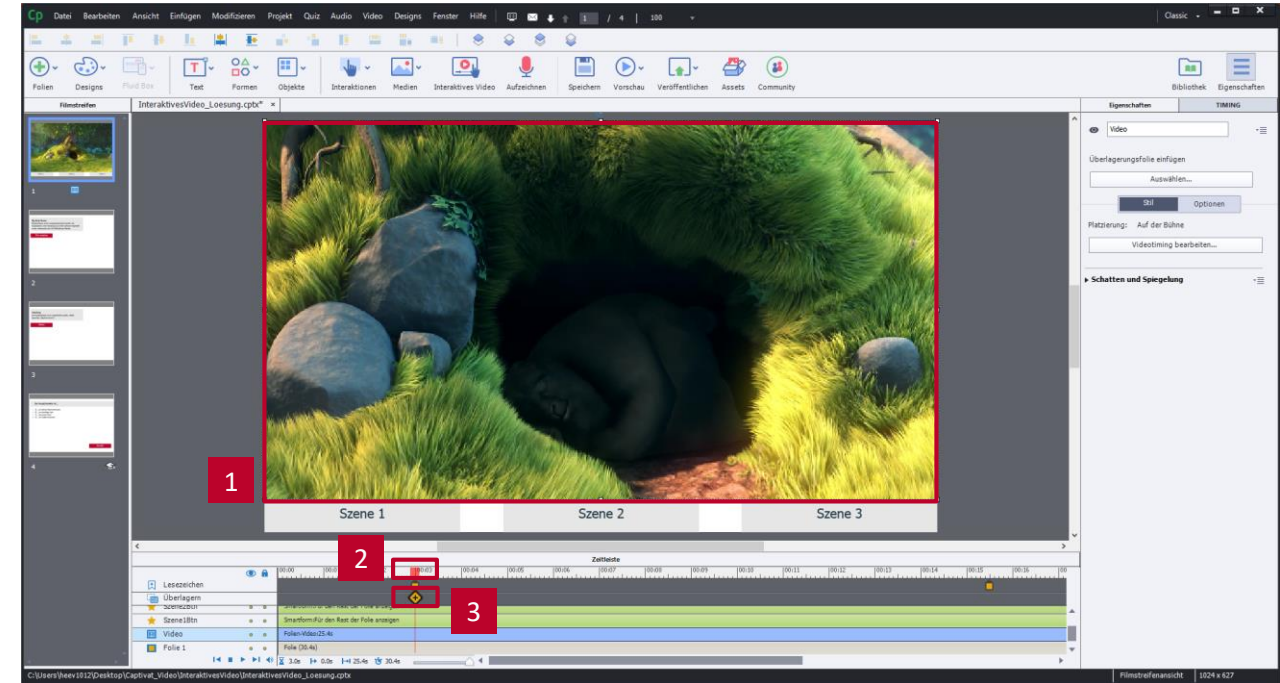

## Überlagerungen einfügen

- 1. Video auswählen
- 2. Playhead an die Stelle der Zeitleiste ziehen, an der das Lesezeichen eingefügt werden soll
- 3. Neue Überlagerung anlegen
	- ▶ Der Dialog Überlagerung wird geöffnet
- 4. Seite für die Überlagerung auswählen
- 5. Fügen Sie folgende Folien als Überlagerungen ein
	- Folie 2 bei 3s
	- Folie 3 bei 15,5s
	- Folie 4 bei 25s

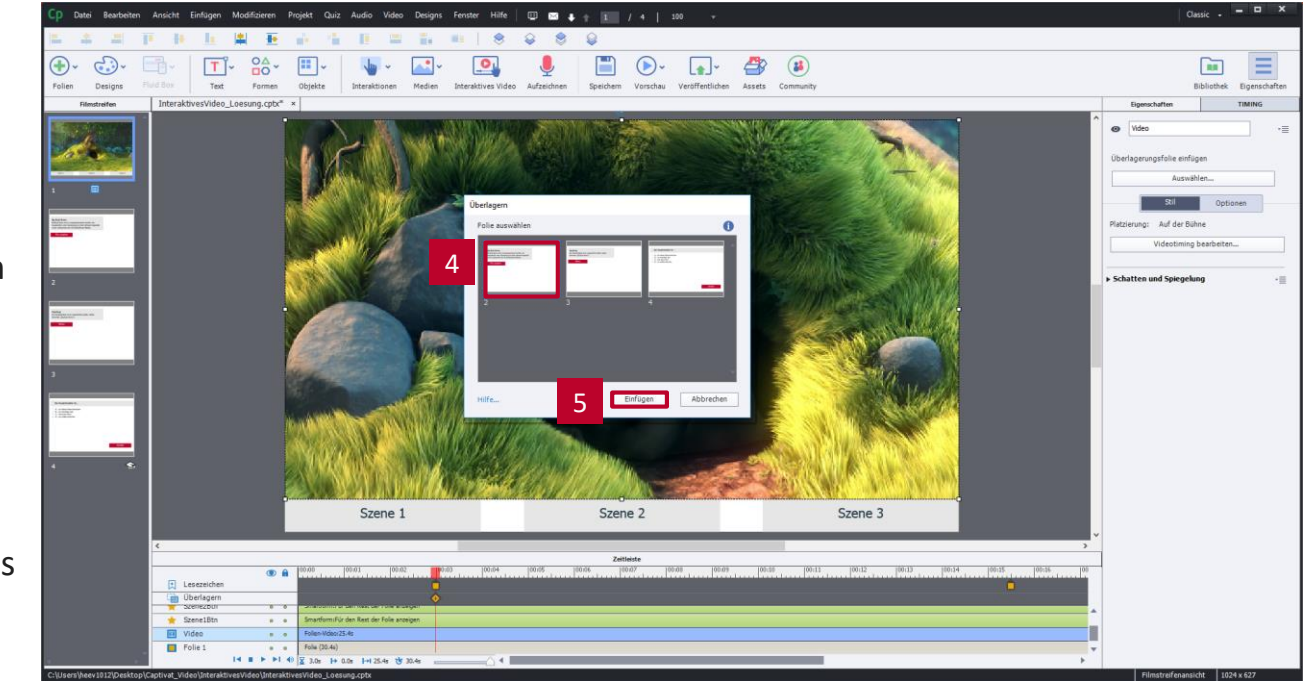

#### Kontakt:

**Prof. Martin Schober | Informations- und Medientechnik**

#### **Hochschule Karlsruhe - Technik und Wirtschaft**

Fakultät für Informationsmanagement und Medien

#### **Postanschrift: Postfach 24 40, 76012 Karlsruhe**

Besucheranschrift: Amalienstr. 81-87 | 76133 Karlsruhe | Raum AM 113 fon +49 (0)721 925 - 2990 | fax +49 (0)721 925 -1125 [martin.schober@hs-karlsruhe.de](mailto:martin.schober@hs-karlsruhe.de) | [www.technischeredaktion.com](http://www.technischeredaktion.com/)